# **VASCO NOVICE JANUAR 2009**

# Dežurna služba ob SOBOTAH med 8.00 in 14.00

Dežurna služba se bo odvijala od vključno 06.12.2008 do 04.04.2009 in sicer ob sobotah med 8.00 in 14.00 uro. Dežurna služba se izvaja na običajni telefonski številki podjetja in sicer 04/ 27-91-200. V primeru, da na tej številki nismo dosegljivi, nas prosim pokličite na 041/706-567. Dežurstvo je dostopno vsem pogodbenim strankam ter strankam v garancijskem roku. Pogoj za pomoč uporabniku v času dežurstva je sledeč: VSI RAČUNI, ki so zapadli v valuto, MORAJO BITI PLAČANI. Fizični obiski so v času dežurstva izključeni, torej je pomoč možna preko telefona ali preko interneta.

## Nova aplikacija Vasco - VPOGLEDI

V ponudbi imamo novo aplikacijo **VPOGLEDI**. Namenjena je strankam računovodskih servisov, ki želijo imeti kakovostne **vpoglede** v poslovanje podjetja in nadzor terjatev do kupcev ter obveznosti do dobaviteljev. Prednost aplikacije je v tem, da ima podjetje kadarkoli **vpogled** v poslovanje svojega podjetja. Aplikacija omogoča **vpoglede** v naslednje podatke:

1. Prilive in odlive iz transakcijskega računa

- 2. Terjatve in obveznosti podjetja z možnostjo pošiljanja IOP obrazcev in opominov
- 3. Ogled kontne kartice za vse knjižbe poknjižene v Glavni knjigi
- 4. Bilanco prihodkov in odhodkov
- 5. Bilanco po stroškovnih mestih (nosilcih, projektih)

Podatke uporabniki aplikacije Vpogledi prejmejo po E-pošti od računovodskega servisa iz menija 1.B aplikacije Glavna knjiga in jih prenesejo v aplikacijo Vpogledi.

Pregledi so enostavni in pregledni. Podatki se prvotno izpišejo v preglednici (gridu) in se lahko naknadno izpišejo na tiskalnik, izvozijo v excelove preglednice ali zapišejo v PDF datoteke za preglede in pošiljanje po E-pošti direktno iz programa. V preglednicah je možno izvajati razne urejenosti, iskanje samo določenega podatka npr. kartica kupca, samo določen izpisek za en dan in podobno.

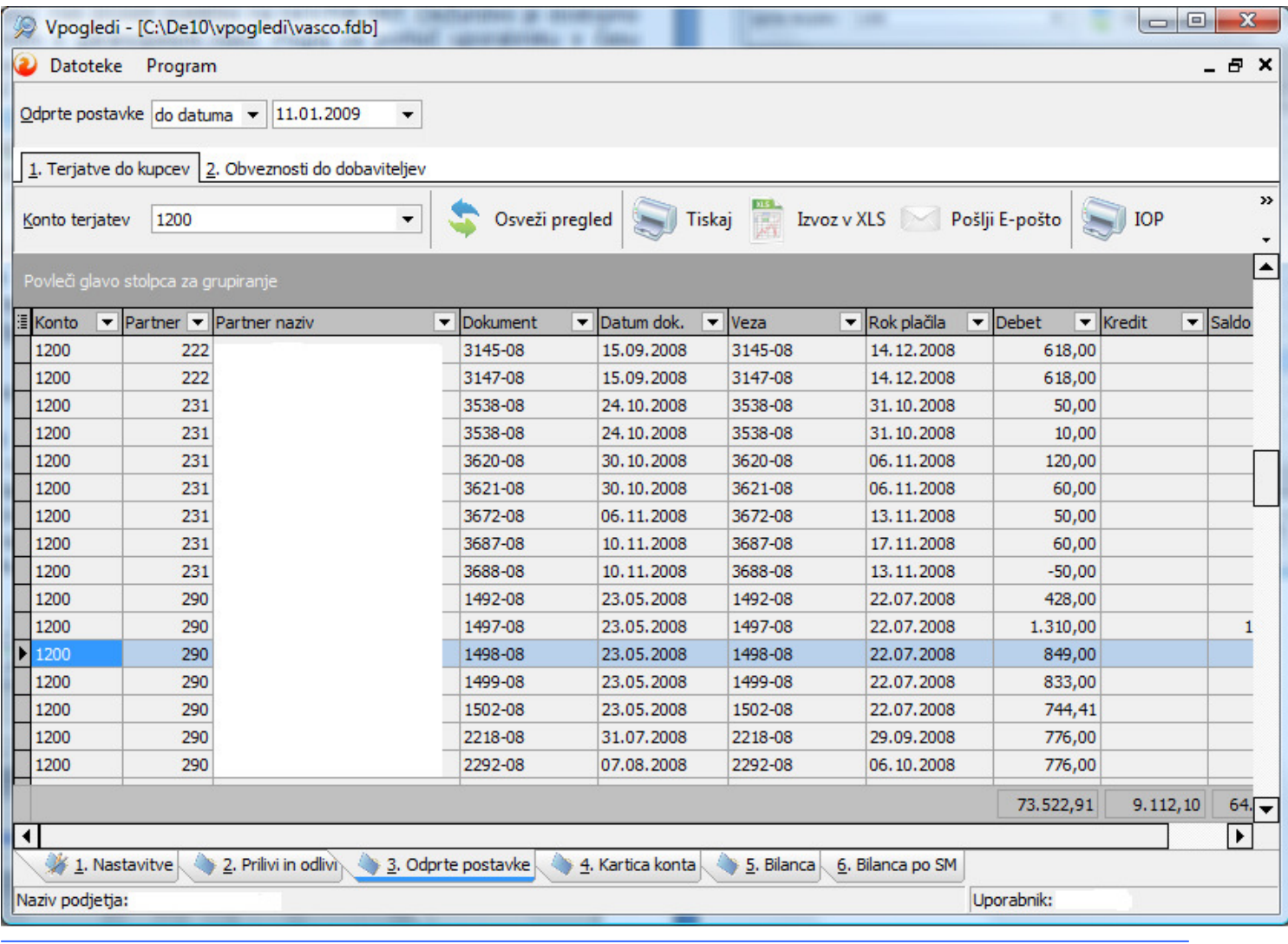

Cena za uporabo aplikacije Vpogledi je 15,00 EUR + 20 % DDV mesečno za eno pravno osebo oziroma eno stranko računovodskega servisa.

Pred slabim letom smo sicer že ponudili zelo podobno storitev, ki smo jo poimenovali GKWEB. V principu je to zelo sorodna storitev, saj obe storitvi omogočata vpogled v podatke glavne knjige. Pri GKWEB so podatki na serverju podjetja NET-IT, pri novi storitvi VPOGLEDI pa računovodski servis pošlje podatke direktno na mail uporabnika (brez vmešavanja našega podjetja). Vpogledi so prva stopnja novega razvoja, kjer želimo zbližati računovodske servise in njihove stranke. V mesecu februarju bomo predstavili Vpoglede verzija 2, pri kateri se bodo podatki nahajali samo na strežnikih računovodskega servisa. Torej se podatki ne bodo več prenašali preko interneta, ampak jih bo stranka gledala direktno na serverju računovodskega servisa. Poleti pa bomo predstavili možnost, da bi stranke tudi vnašale podatke na serverju računovodskega servisa. Vnašali bodo lahko prejete fakture in seveda tudi plačevale le te. Ravno tako bodo lahko vnašale ure v program PLAČE. Kaj vse bo še možno, je pa odvisno od vas, zato želje lahko pošljete na mail tomaz.cebasek@vasco.si

Program VPOGLEDI lahko vsak brezplačno preizkusi. Pošljite le mail na tomaz.cebasek@vasco.si. V elektronskem sporočilo navedite podatke podjetja in pa podatke podjetja, ki želi pregledovati podatke. Storitev se zelo enostavno inštalira in ne potrebuje nobenega računalniškega znanja.

## Spremembe v programu Fakturiranje (Faw, paragonski bloki)

V programu fakturiranje smo zaradi varnosti umaknili možnost popravljanja paragonskih blokov – maloprodajnih računov iz menija 2.4.2.

Ob naslednji menjavi verzije vas bo program v meniju 2.4.2 opozoril na to spremembo. Samo popravljanje bo omogočeno le, če bo direktor vašega podjetja podpisal priloženo izjavo v meniju 2.4.2 o popravljanju. To podpisano izjavo boste morali poslati na naslov podjetja Vasco d.o.o..

Za to spremembo smo se odločili zaradi zaščite lastnikov podjetij. Pogosto se je dogajalo, da je bilo ravno popravljanje paragonskih blokov način, da so prodajalci po odhodu kupca iz trgovine naknadno popravljali paragonske bloke. Zaznali smo naslednje nepravilnosti: prodajalci so dali naknadni rabat, spremenili so prodano količino ali brisali eno od postavk. Razliko so seveda pospravili v žep in s tem oškodovali podjetje. Do sedaj smo morali zaradi tega že večkrat zagovarjati lastnike podjetij na sodišču. Temu bi se radi v bodoče izognili, zato smo naredili to spremembo.

Do zdaj spremenjene paragonske bloke si lahko izpišete v meniju 2.4.B Izpis popravljenih paragonskih blokov. V tej verziji bodo zaradi varnosti umaknjeni tudi parametri za nastavljanje, delovanje programa iz menija 6.6. Tako bodo na meniju 6.6.2 ostali le nujno potrebni parametri in podatki vašega podjetja. Ostale parametre 6.6.1 bomo odslej nastavljali izključno zaposleni v podjetju VASCO d.o.o.

## Zaključek leta v programu FAW (Fakturiranje)

**Zaklju**č**ek leta v programu FAW in FAWLITE – programa za materialno in trgovsko evidenco je OBVEZNO! Torej to velja za vse tiste, ki imate v aplikaciji FAW ali FAWLITE prevzemnice, dobavnice, maloprodajne ra**č**une in vsakoletno inventuro.** 

#### **Zaklju**č**evanje leta v programu FAWS - program za pisanje storitvenih ra**č**unov ni POTREBNO!**

**Zaklju**č**evanje let programa FAW in FAWLITE priporo**č**amo med 1.2.2009 in 31.3.2009.** 

**Ni pa priporo**č**ljivo, da delate zaklju**č**ek leta v mesecu januarju. Razlogi: veliko vas še vnaša listine za nazaj, knjiži pla**č**ila,** č**aka na listine dobaviteljev, uskljajuje inventuro, ipd.** 

**Po mesecu marcu ni pomo**č**i za zaklju**č**evanje preteklih let v programu FAW in FAWLITE!** 

Leta je potrebno zaključiti po vrsti od najstarejšega dalje. Če imate nezaključeno leto 2007 zaključite naprej tega potem pa še leto 2008. Veliko je bilo klicev, zakaj se ne da vnašati inventure 2008. Program vam je ob tem javil, da je potrebno narediti najprej inventuro 2007 in potem zaključek tega leta. **Dokler leto 2007 ni zaklju**č**eno, program ne dopuš**č**a vnosa inventure leta 2008!** 

Pred zaključkom leta morate preveriti vsa stanja in za preteklo leto zaključiti vse dokumente, ker kasneje popravljanje ni več možno! Prepričani morate biti, da ste za preteklo leto uredili vse in da ni minus zalog in podobnih napak**( preberite tudi navodila december 2008 ).** Tudi delovne naloge bi bilo potrebno zaključiti ali prenesti v novo leto.

**Pred zaklju**č**kom obvezno najprej naredite arhiv podatkov v meniju 8.A.. Priporo**č**amo zunanji medij CD ali DVD ploš**č**ek. Na ploš**č**ek potem napišite vsebino arhive in datum. Nadgradite tudi verzijo programa.** 

Program ob zaključku leta **(meni 6.4.A.)** še vpraša katero leto naj zaključi in kam naj kopira podatke starega leta za kasnejše pregledovanje. Vpišite številko baze, katera še ni porabljena, ali pa ste tja že shranili druge programe preteklega leta. Tu predlagamo, da z izbiro številk popazite na zaporedje letnic. Primer, če delate zaključek leta pod številko 1, potem lahko izberete arhiv za preteklo leto na primer na številki 20. Tako boste med številkami 1 in 20 imeli prostor za arhiv bodočih let 2010 na št. 19, 2011 na št. 18. Itd. PRIMER:

- 1 MARTIN KRPAN d.o.o. 2009
- 20 MARTIN KRPAN d.o.o. 2008
- 21 MARTIN KRPAN d.o.o. 2007
- 21 MARTIN KRPAN d.o.o. 2006

**POZOR! Na številki, bazi podatkov kjer boste delali zaklju**č**ek leta, potem nadaljujete s knjiženjem teko**č**ega leta 2009! Torej delate naprej v isti bazi, kjer ste delali do sedaj.** 

**Številka kamor ste med zaklju**č**kom leta arhivirali stare podatke vam bo služila le za pregled preteklega leta. Naj vas ne moti, ker bodo notri tudi dokumenti in podatki do datuma zaklju**č**ka tega leta.** 

Istočasno program vpraša kaj naj stori z odprtimi plačili preteklega leta in tisti kateri imate vključene servisne naloge boste vprašani, če naj te pobriše ali prenese v tekoče leto ( če boste dali kljukico bo le-te pobrisal ), nato pa začne z operacijo Zaključek leta. Postopek lahko traja dlje časa, odvisno od računalnika in velikosti baze.

**Pred zaklju**č**kom morate tudi vedeti, da program v primeru negativnih zalog ne dovoli prenosa zalog v naslednje leto. ( preberite tudi navodila december 2008 ).** Negativnih zalog ne boste imeli če ste pred novim letom naredili inventuro. V primeru negativnih zalog vam bosta ponujeni dve možnosti:

1.) Pred zaključkom leta odpravite minus zaloge po vseh skladiščih. Obstoj negativnih zalog preverite v meniju 3.3, katere artikle, izberete 4. samo artikle z negativno zalogo. Negativne zaloge posamezno po postavkah preverite v meniju 4.1., F6 kartica artikla. Na kartici artikla je razvidno, kje je prišlo do negativnih zalog. Te potem odpravite.

Če ste med letom ignorirali izpis 6.1. ponovna nastavitev cen, kjer vam je sproti prikazoval negativna stanja in nepravilnosti v knjiženju in s takim načinom površnega knjiženja pridelali ogromno količino negativnih stanj vam priporočamo točko 2. Tu vam podjetje VASCO d.o.o. žal ne more pomagati, zato preberite točko 2.

2.) V primeru velike količine pridelanih negativnih stanj na koncu preteklega leta 31.12.20LL katere ste/boste med letom veselo zanemarjali vam program kljub temu omogoča zaključek leta z naslednjimi omejitvami ! ! ! Program bo prenesel le obstoječe šifrante, artikle, skupine, kupce, besedila, cenike itd in odprte postavke kupcev, dobaviteljev. Otvoritvena stanja šifre, količine in cene boste potem morali ročno vnašati v tekočem letu na dan 1.1.20LL To je v meniju 6.5.1 Tudi tu vam podjetje VASCO d.o.o. žal ne mora pomagati, ker ste/boste celo leto vsa davčna obdobja zanemarjali evidenco zalog. Hkrati vas tudi opozarjamo, da ste/boste v prekršku, ker se vam v tem primeru ne bo ujemal zaključek leta 31.12.20LL in otvoritev na dan 1.1.20LL.

#### **Po zaklju**č**ku leta lahko uredite še napise, letnice preteklih let in teko**č**ega leta. Pred tem priporo**č**amo, da naredite arhiv celotne mape podatkov VASCO s programom za arhiviranje, na primer NERO. Te spremembe naj dela samo zato pristojna oseba v vašem podjetju!**

Na namizju poiščite ikono, program INSTW lahko je tudi opis Program za menjavo verzij (belo-morda disketa ). To ikono kliknite in popravite napise. To lahko naredite tudi tako, da zaženete program FAW in na začetnimaski z ukazom F8 prikličete ta meni v načinu popravljanja. Prikazane opise lahko popravite in potem shranite s tipko F9. V samem programu v orodni vrstici zgoraj, kjer je še enkrat opisano ime podjetja imate navadno tudi letnico. Ta napis služi za informacijo v katerih podatkih se trenutno nahajate in za glavo izpisov cenikov, zalog, trgovske knjige, preglede prodaje ipd. To letnico in mogoče tudi napis podjetja popravite v meniju 8.1. Ob naslednjem zagonu programa se ta napis tudi osveži.

Za tekoče leto vas naprošamo da se držite navodil pravilnega knjiženja in blokad obdobij kot je opisano v novicah december 2008. S tem boste imeli manj težav ob naslednji inventuri, pri vseh tekočih izpisih pregleda prodaj, zalog, trgovske knjige ipd.

## Novosti v aplikacijah Place, PlaceKe ter PlaceLt

Z dne 01.01.2009 se je ukinil Davek na bruto plače, spremenila se je Lestvica za dohodnino in spremenile so se Višine olajšav za vzdrževane družinske člane. Vse tri omenjene spremembe ste ali še boste prevzeli z novo verzijo aplikacije, ki mora biti datirana z datumom v letu 2009.

Na tem mestu bi opozoril še na spremembi za Plače za segment javnega sektorja, ki pa bodo veljale za plačo za mesec januar 2009, izplačano v mesecu februarju 2009. **Pri**č**akuje se** sprememba višine KDPZ (ukaz 2.B.4.) ter Zmanjšanje procenta po odredbi iz 1% na 0.5% (polje DZ26).

V **Uradnem listu št. 126/2008 z dne 31.12.2008** pa je bil pod rubriko 5754 objavljen Pravilnik o spremembah in dopolnitvah Pravilnika o obrazcih za obračun prispevkov za socialno varnost. Gre za obračun prispevkov za nosilca dejavnosti (s.p.-ja), obrazec OPSVZ in obračun prispevkov za lastnika zasebnega podjetja (podlaga zavarovanja 40), obrazec OPSVL. Pravilnik nalaga prvo oddajo spremenjenega obrazca za plače za mesec januar 2009 z izplačilom v februarju 2009. Oddaja je mogoča le preko sistema e-davkov.

## Aplikacija Napoved

Za vse zveste in bodoče uporabnike aplikacije **Napoved (izdelava dav**č**nega obra**č**una za gospodarske družbe, samostojne podjetnike ter društva za potrebe DURS-a in AJPES-a)** naj povemo, da bo ustrezna verzija za oddajo podatkov za leto 2008, na voljo predvidoma z 14-dnevnim zamikom od datuma ustrezne objave obrazcev v Uradnem listu. Cena Napovedi za opcijo do 10 klientov je 140,00 €, medtem ko znaša cena za Napoved za neomejeno število klientov 230,00 €. Plačilo velja za uporabo aplikacije za tekoče leto. Za naročilo aplikacije pošljite mail na info@vasco.si.

## Amortizacija v programu OSW

Program Osnovna sredstva (OSW) nam omogoča izračun in izpis amortizacije osnovnih sredstev ter vnos in izpis odtujitev osnovnih sredstev. Pred pričetkom amortizacije je priporočljivo v meniju 4.3. narediti izpis Kontrolnih vrednosti OS na dan 31.12.2008, da preverite ali se stanje OS ujema s stanjem v glavni knjigi. Če se stanje ujema lahko nadaljujete z delom v programu OSW.

Najprej v meniju 2.1. naredimo Obračun amortizacije za leto 2008 za vseh 12 mesecev. V primeru, da smo med letom že obračunali amortizacijo za nekaj mesecev lahko sedaj naredimo obračun amortizacije še za manjkajoče mesece do decembra ali pa v meniju 5.3.1. naredimo Uničevanje že obračunane amortizacije ter nato naredimo končni Obračun amortizacije za celo leto. Ker se pogosto dogaja, da delamo razne vnose osnovnih sredstev tudi za nazaj, je bolj priporočljiva zadnja opcija.

Izpis amortizacije po kontih v meniju 2.3. imamo za potrebe knjiženja AM v glavno knjigo. Izpis amortizacije po amortizacijskih skupinah v meniju 2.2. in Izpis amortizacije po OS v meniju 2.6. pa potrebujemo za potrebe davčnih kontrol. Za samostojne podjetnike in za primere revizije potrebujemo tudi izpis obrazcev v meniju 2.8. Obračun vrednosti amortizacije, v meniju 2.9. Popisni list OS in v menuju 2.A. Pregled stanja OS.

**Pozor!** Vse te izpise amortizacije in obrazce je potrebno narediti pred knjiženjem amortizacije na kartice, ker se po knjiženju amortizacije na kartice (2.C.) ne da izpisati več nobenega izpisa amortizacije. Ravno tako se teh izpisov ne da izpisati za pretekla leta zato jih je potrebno obvezno izpisati sedaj, ker se lahko zgodi, da jih bomo še potrebovali.

Pri vseh naštetih izpisih je za pričakovan rezultat treba paziti na dva podatka:

- Pri izbiri KATERA OS UPOŠTEVAM izberemo opcijo VSA OS
- Pri izbiri KATERA ODPISANA OS UPOŠTEVAM je izbira odvisna od tega kako bomo delali Izpis odtujenih OS. Izberemo opcijo NE UPOŠTEVAM ODPISANIH OS ali pa opcijo UPOŠTEVAM ODPISANA OS V TEKOČEM LETU.

V primeru, da imamo tudi Odpise osnovnih sredstev, te vnašamo preko menija 1.7. Odtujitev OS, kjer za vsako inventarno številko vnesemo datum, dokument in vrsto knjiženja za odtujitev. Pogoj za vnos odtujitev je obračunana amortizacija najmanj do meseca odtujitve. Izpis odtujenih OS se nahaja v meniju 4.7. Za potrebe Knjiženja amortizacije v glavno knjigo lahko uporabimo meni 2.B. Finančna temeljnica. Pred tem vnesemo konte za temeljnico v meniju 3.1. Amortizacijske skupine na zavihku 2. Konti za temeljnico. Ter Finančna temeljnica za odtujene OS v menuju 4.7.

Na koncu ostane še ukaz 2.C. kjer naredimo Knjiženje amortizacije na kartice OS. Po tem ukazu izpisi v meniju 2. Amortizacija niso več možni.

V primeru, da ste se pri vnosu odpisov ali pri knjiženju amortizacije na kartice prenaglili ali je prišlo zaradi drugih razlogov do napake sta na voljo menija 5.3.3. Vrnitev odpisanega OS v uporabo ter 5.3.2. Brisanje poknjižene amortizacije, vendar predlagamo, da se pri teh zadevah posvetujete z našimi serviserji. Na koncu bi želeli omeniti še opcijo, da lahko obračunamo amortizacijo tudi po Mednarodnih računovodskih standardih (MRS). Zadeva se vklopi v meniju 5.1. Parametri na strani Amortizacija, 9.parameter.

Seveda pa ne pozabite na končno kontrolo Nabavne, Odpisane ter Sedanje vrednosti osnovnih sredstev z glavno knjigo. To je identičen postopek kot je opisan na začetku sestavka, le da se enkrat dela kontrola pred pričetkom amortizacije, drugič pa po zaključenem knjiženju finančne temeljnice v glavno knjigo ter knjiženju amortizacije na kartice OS. S to kontrolo se izognete napakam v bilanci.

Za tiste, ki radi raziskujete po aplikaciji naj podamo nasvet, da menija 5.2. mi, kot skrbniki aplikacije ne odobravamo in naj se v programu OSW ne dela nikakršnega zaključka leta ali česa podobnega.

# Amortizacija in prehod leta v programu KPW (knjiga prometa)

V programu KPW imate možnost, da lahko tekoče knjižite in knjižbe za leto 2008, kot tudi knjižbe za leto 2009. Številčenje je za oba primera iz leta 2008. Vendar se bodo dokumenti z datumom 2009 ob operaciji Zaključek leta preštevilčili na 2009. Da pa boste lahko knjižili pred zaključkom leta obe leti, morate v menuju 6.2. na zavihku 2.Parametri programa izklopiti parameter 3.Obvezno ujemanje datuma knjiženja in izbranega leta, parameter 4.Obvezno ujemanje datuma dokumenta in izbranega leta ter parameter 5.Obvezno ujemanje datuma pretoka in izbranega leta.

Zaključek leta lahko naredite šele čez čas, ko boste 100% imeli urejene vse dokumente za leto 2008. Sicer pa ga izvršite v menuju 6.3. Zaključek leta (prenos v novo leto). Ob tej operaciji se bodo knjižbe iz leta 2008 prenesla v izvenbilančne knjižbe leta 2009. V primeru, da ste predhodno v menuju 6.2. na zavihku 2.Parametri programa izklopili parameter 3., parameter 4. in parameter 5. je priporočljivo, da jih vklopite nazaj. Po tej operaciji boste knjižbe preteklega leta 2008 lahko gledali tako, da v menuju 6.1.Izbrano leto, korigirate leto pregleda.

# Težave pri knjiženju v GKW

V primeru, da vam program ob zapisu temeljnice v GKW javi napako, naredite najprej desni klik na rdeče obarvano polje ter preverite opis napake.

V primeru da javi **V temeljnici nastopata dve leti**, je težava v tem, da imate na isti temeljnici vpisani dve različni letnici, recimo na enem dokumentu ste knjižili Obdobje 12.2008, na drugem dokumentu pa 01.2009, take temeljnice ni mogoče zapisati. Torej v eni temeljnici lahko nastopajo knjižbe samo z enim letom.

V primeru, da Vam ob knjiženju dokumenta javi **Nedovoljeno obdobje,** morate v menuju 7.Nastavitve, 1.Parametri programa, na 4.zavihku Časovna blokada, parameter 5.Do obdobja-mesec prestaviti na vrednost 4

ter parameter 6.Do obdobja-leto prestaviti na vrednost 2009. S tem si boste omogočili knjiženje za leto 2008 ter za prve štiri mesece leta 2009. Po tem obdobju pa Vas bo program prisilil k zaključku leta.

## Zaključek leta v ostalih Vasco aplikacijah

Priporočamo, da še v nobeni aplikaciji Vasco ne delate operacije Zaključek leta. Ga boste po potrebi izvedli tekom meseca februarja, tako da bomo tudi natančna navodila za postopek zaključka leta podali v prihodnji izdaji Vasco novic.

## Številčenje dokumentov v novem letu 2009

V nadaljevanju vam za večino pomožnih aplikacij, ki vsebujejo številčenje dokumentov podajamo informacijo, kater parameter morate korigirati, da se bo štetje novih dokumentov začelo z 1.2009.

V aplikaciji KPFW greste v menu 6. Razni programi, 1.Parametri programa, nato na zavihku 2.Parametri programa popravite letnico pri parametru 14.Trenutno leto.

V aplikaciji BLAW greste v menu 6.Razno, 1.Parametri programa, zavihek Razno in nato popravite parameter 4.Trenutno leto.

V aplikaciji KPW imate menu 6.Razno, 2.Parametri programa, zavihek 2.Parametri programa in parameter 1.Trenutno leto.

V aplikaciji TKW ni parametra, ampak se prvemu dokumentu v letu 2009 enostavno pretipka številko dokumenta na 1.2009.

V aplikaciji PNW prav tako samo prvi potni nalog v letu 2009 pretipkate na številko 1.2009.

V aplikaciji MKW imate parameter 6.Razno, 1.Parametri programa, nato zavihek 2.Parametri programa in parameter številka 1.Trenutno leto.

## Osvežena funkcija Pošiljanja podatkov po e-pošti (splošno)

V vseh Vasco aplikacijah imate menu 8.E. Pošiljanje podatkov po elektronski pošti. Gre za zelo uporabno funkcijo v aplikacijah. Ste pa nekateri imeli v zadnjem času nekaj težav z uporabo te funkcije, ker je bila velikost vašega arhiva večja, kot je bila omejitev velikosti priponke v vaši elektronski pošti. Za odpravo teh težav smo programe v menuju 8.E. nadgradili z funkcijo "Uporabi Vasco prenos podatkov", ki vam bo omogočal pošiljanje tudi večjih priponk. Je pa potrebno opozoriti, da tak način pošiljanja funkcionira samo v primeru, da e-pošto pošljete na naslov \*@vasco.si

## Postopek za oddajo napovedi za dohodnino za leto 2008 (Plače, Avhw)

Za oddajo napovedi za dohodnino za leto 2008 **potrebujete** č**im novejšo verzijo aplikacije PLA**Č**E, PLA**Č**E-KE ali PLA**Č**ELT.** Vsekakor mora biti letnik 2009. Postopek za oddajo napovedi za dohodnino za leto 2008 je naslednji:

- 1. Najprej v menuju 4.7.8. pobrišemo obrazec z lanskoletnimi podatki
- 2. V menuju 5.F.6. poženete servis za nastavitev VP-jev za izdelavo dohodnine
- 3. Nato v menuju 4.7.1. naredimo prenos plač za leto 2008 v obrazec. Pravilno moramo nastaviti obdobje **od..do datuma ažuriranja** (ta podatek si lahko ogledate v menuju 1.9.), da nam program zajame vsa izplačila izplačana v letu 2008. Pod naslednjimi rubrikami nastavimo ustrezne formule:
	- Plača in nadomestila (VD 1101): Vpišemo formulo za bruto plačo (običajno že pravilno nastavljeno na B240, B250 ali B260).
- Prištej k plači (prištej k VD 1101): vpišemo formulo za izplačila stroškov nad uredbo, **ki ne štejejo** pod bonitete, regres, jubilejne nagrade ali odpravnine.
- Odštej od plače (odštej od VD 1101): vpišemo formulo za bonitete, katere so bile izplačane kot plača (isto formulo navedemo tudi pod bonitete).
- Bonitete (vrsta dohodka 1102): vpišemo formulo za bonitete (materialne, nematerialne).
- Prisp.za nepl.odsotnosti (VD 1101): vpišemo formulo za nepl.odsotnosti (znesek plačanih prispevkov se prišteje v rubriko Znesek ter rubriko Prispevki)
- Regres za letni dopust (VD 1103): vpišemo formulo za regres (običajno B231).
- Regres nad uredbo (vr. doh. 1103): vpišemo formulo za regres nad uredbo (običajno B232).
- Premije PDPZ-**obdav**č**eni del** (VD 1105): vpišemo formulo za premije PDPZ nad uredbo, od katerih smo odvedli prispevke in dohodnino.
- Jubilej. nagrade, odpravnine (VD 1104): vpišemo formulo za jubilejne nagrade nad uredbo in odpravnine nad uredbo.
- Drugi dohodki iz del. razmerja (VD 1109): vpišemo formulo za ostale prejemke delavca nad uredbo (nagrade, sejnine, avtorki honorar iz del. razmerja, pogodba o poslovodenju, ...).
- Prispevki za socialno varnost: vpišemo formulo za prispevke, ki iih plača delavec (običajno že pravilno nastavljeno na B241, B251 ali B261).
- Akontacija dohodnine: vpišemo formulo za dohodnino (običajno že pravilno vpisano ali B244, B254 ali B264)
- Samoprispevki: seštejemo VP-je, pod katerimi so obračunani samoprispevki v skladu z zakonom (predpona pri VP-jih mora biti N za neto, ker so to neto odtegljaji, formula običajno n353+n354+n355+n356). Znesek samoprispevkov se nam bo izpisal na obvestila za posameznike pod rubriko Olajšave.

Ko smo za **vse rubrike preverili in nastavili pravilne formule** poženemo pripravo obrazca. Program večino formul ponudi, ampak **uporabnik jih mora obvezno pregledati in ustrezno dopolniti.** Najlažje v kombinaciji z izpisom izplačil za isto obdobje in sicer z izpisom v menuju 4.3. Na tem izpisu vidite kaj dejansko ste izplačevali in katere VP-je ste uporabili za določeno izplačilo.

Na zavihku 3-Razno za olajšave (ne olajšave za družinske člane) pa imamo možnost vpisa formul za olajšave. Od Razno-1 do Razno-4 nastavimo, da nam program iz shranjenih plač izračuna olajšave, katere nam izpiše na obvestilu za posameznike pod rubriko Olajšave. Pri vsakem Razno-X moramo nastaviti besedilo in formulo. Če želimo pod olajšavo potegniti znesek obrokov kredita določenega kreditorja, pod formulo vpišemo FUNC14(X), kjer X pomeni šifro kreditorja. To so olajšave tipa bivše olajšave za PZZ in nikakor olajšave za vzdrževane družinske člane. **Takih olajšav po trenutno veljavni zakonodaji ni.** VIRVDC.DAT za družinske člane pa naredite v menuju 4.9..

**POZOR!** Če smo se kaj zmotili ali smo ugotovili kakšne napake in želimo ponoviti prenos, moramo iti v meniju Dohodnina pod Brisanje obrazca in pobrisati samo izračunane postavke (ali pa vse postavke - v tem primeru bomo izgubili tudi ročno vnešene in prenešene postavke iz drugih programov).

- 4. Pod menujem 4.7.2. Doknjiženje honorarjev, pogodb pregledamo če so podatki za plačo pravilno prenešeni v obrazec in da niso podvojeni. Oziroma tukaj lahko ročno vnesete izplačila, ki se tudi poročajo za dohodnino, vendar niso bila obračunana v Vasco aplikaciji. Najlažje podatke preverimo, če naredimo izpis Kontrola obrazca.
- 5. Če vodimo honorarna in pogodbena dela v programu AVHW in imamo s programom Plače skupno bazo, potem naredimo najprej v programu AVHW prenos honorarjev v obrazec, tam pregledamo, da je vse pravilno in v menuju 4.C. naredimo Prenos iz obrazca v program PLACE-WIN. **S tem ukazom se podatki avtomatsko prenesejo direktno v PLA**Č**E v obrazec dohodnine.**

Če pa imamo program AVHW v ločeni bazi od programa PLAČE, naredimo najprej v programu AVHW v menuju 4. Dohodnina, 4.B. Prenos iz obrazca v druge programe in nato v Plačah pod 4.7.3. Prenos iz drugih programov v obrazec, te podatke prenesemo v obrazec za dohodnino. V programu AVHW se podatki zapišejo v datoteko DOHOD.TXT katera se nahaja v istem imeniku, kjer se nahajajo tudi podatki programa AVHW za to podjetje. In ta isti direktorij morate potem pri prenosu vpisati v programu PLAČE v menuju 4.7.3. Ali imate skupno bazo ali ne, najlažje preverite če v obeh aplikacijah odprete menu 8.4., ga potrdite z F9 in poiščete vrstico bolj proti koncu strani Direktorij s podatki. Če sta si podatka v obeh programih identična, imate skupno bazo, sicer ne.

- 6. Naredimo Kontrolo obrazca v menuju 4.7.4. in preverimo če se izračunana dohodnina ujema s seštevkom v letu 2008 izplačanih plač, ostalih vrst dohodka, prispevkov in dohodnine. Če se podatki ne ujemajo potem ponovimo postopek od začetka. **Za kontrolo si lahko pomagate z izpisom znotraj menuja 4.3. v pla**č**ah in nikakor ne s pomo**č**jo menuja 1.9.**
- 7. Ko so podatki za dohodnino pravilni, naredimo Pripravo datoteke v menuju 4.7.5. in izpišemo tudi prilogo k datoteki. Ko potrdite ta ukaz se vam na ekranu pojavi okno Oddaja datoteke s podatki za dohodnino na E-

davke. Znotraj tega okna pa imamo tri aktualne gumbe. Najbolj aktualen je **gumb F1-Pomo**č, tukaj najdete navodila za nadaljno oddajo datotek prek sistema eDavkov. To je **obvezno branje za vse uporabnike**. Potem seveda sledi **gumb Prijava v sistem eDavkov**. Za vse ki pa bi želeli datoteke za dohodnino poslati stranki ali pooblaščeni osebi na mail, boste uporabili **gumb Pošlji po e-pošti**.

- 8. Datumov za plačilo davka v menuju 4.7.6 ne potrebujete, ker se dohodnina poroča zbirno in ne mesečno. Če pa želite na obvestilih za fizične osebe ta podatek, pa ga seveda ustrezno uredite. Nato v menuju 4.7.7. naredite izpis za fizične osebe.
- **9. Navodilo za pripravo dohodnine v programu AVHW pa najdete v menuju 4.1. Datum verzije aplikacije AVHW mora biti letnik 2009 oziroma** č**im novejši.**
- 10. **Združevanje obrazcev iz dveh ali ve**č**ih baz**. Info za vse uporabnike, ki imate morda za eno in isto stranko oziroma podjetje ali ustanovo podatke o dohodnini v več kot eni bazi, predvsem to velja za uporabnike SPJS (javni sektor). V vsaki posamični bazi uredite dohodnino **samo za tiste mesece za katere imate dejansko podatke**. Torej celoten postopek, vključno s kontrolo, seveda pa brez oddaje v sistem eDavkov. Nato uporabite ukaz 4.7.9. s katerim bo program zapisal podatke v datoteko. **Celotno ime datoteke si obvezno zapomnite oziroma zabeležite**.

Nato tudi v drugi bazi v celoti izpeljate izdelavo obrazca za dohodnino, vse do faze, kjer pride na vrsto menu 4.7.5.. Nato sledi združevanje obrazcev iz predhodne baze preko menuja 4.7.3., kjer vpišete prej zabeleženo informacijo o datoteki iz prve baze, da program združi podatke iz obeh baz skupaj.

Nato seveda sledi ponovna kontrola združenega obrazca in oddaja v sistem eDavkov preko menuja 4.7.5.

**Opozorila in nasveti:** Če imate podatke v obeh aplikacijah (PLACE in AVHW) predlagamo, da najprej uredite in preverite podatke v programu AVHW. Nato enako naredite tudi v programu PLAČE. In šele nato naredite prenos podatkov iz AVHW v PLAČE.

**Še en nasvet.** Če imate ljudi z dvema priimkoma, mora biti priimek zapisan skupaj z vezajem. Primer: Močnik-Škorc Andreja.

**Nasvet, dodaten.** Oddaja dohodnine za leto 2008 je možna izključno preko sistema eDavki.

**Opozorilo, razne olajšave (ne olajšave za družinske** č**lane).** Pri dohodnini za leto 2008 bolj ali manj ni več osebnih olajšav, tako da v menuju 4.7.1. skoraj ne rabite več zavihka 2.Razno za olajšave ter rubrike Samoprispevki (Olajšave-D). Če pa že v ta polja kaj vpišete, se ta podatek zgolj informativno izpiše na Obvestilu za posameznika.

**Opozorilo, še eno.** Če imate v dohodnini kakršnekoli podatke iz preostalih let, ste prav gotovo napačno izpeljali postopek izdelave in priprave le-te. Torej ponovite vse skupaj od začetka in se bolj dosledno držite navodil.

**Opozorilo, Vloga za uveljavljanje olajšave za vzdrževane družinske** č**lane.** To je obrazec, ki ga lahko vsak zaposleni pošlje na DURS do konca meseca januarja v primeru, da želijo v osebni napovedi prikazati olajšave drugače, kot je bilo med letom obračunano ali kot so jim olajšave prijavili v podjetju z VIR-VDC. Ta obrazec si lahko natisnete na spletni strani davčne uprave, obrazec ima oznako MF DURS – VDČ.

**Opozorilo,** č**rka Ü,** v primeru priimka ali imena, ki vsebuje tak znak, ga imate možnost napisati tako, da stisnete ALT GR, potem desno zgoraj na tipkovnici, kjer imate znak .. in ?, ter nato pritisnete še črko U.

**Novost pri dohodnini.** Po novem je možna tudi testna oddaja podatkov dohodnine preko portala Beta-E-Davki. Pozor, to je le testno preverjanje podatkov in nikakor ne oddaja podatkov v sistem E-davkov. Več na to temo pa si lahko preberete na portalu E-Davkov.

**Info:** Podpiramo oddajo sledečih datotek za potrebe dohodnine (VIR.DAT, VIRPOVP.DAT, VIROPR.DAT, VIRODIV.DAT, pa seveda VIRPN2.DAT ter še VIRVDC.DAT).

**Info:** še zadnji info, v menuju za izpis kontrole obrazca za dohodnino (v Plačah je to menu 4.7.4., v Avhw pa 4.4.) imate zavihek 2.Info o vrstah dohodkov, kjer si lahko preberete nekaj posebnosti v zvezi z določenimi vrstami dohodkov.

**Info, tretji**č**:** očitno ne zmanjka pametnih informacij, v primeru, da boste potrebovali VIRUMIK.DAT pa velja, da mora biti v dohodninskem obrazcu samo to, kar oddajate v umik. Na pripravi datoteke pa označite klukico za Virumik.dat.

**Info,** č**etrti**č**:** če po oddaji dohodnine v sistem eDavkov ugotovite napako, le-to v programu odpravite ter ponovno oddate celotni obrazec v sistem eDavkov. To velja, če oddajate do vključno 31.01.2009, ker na DURS-u velja, da šteje za oddan obrazec samo zadnji oddan obrazec.

**Info, peti**č **(izjema za SPJS):** šifre VP-jev v »novih« bazah pri plačah za SPJS so bistveno različne od zgoraj opisanih. Je pa res, da če si boste pomagali z ukazom opisanim pod drugo točko (5.F.6.), da vam bo program 99% formul že pravilno ponastavil.

Zelo podoben potek izdelave poročila kot dohodnina v plačah je tudi izdelava Obrazca za premije PDPZ v menuju 4.8., to je datoteka z oznako VIRPN2.DAT.

Temu postopku sledi tudi izdelava Obrazca za vzdrževane družinske člane v menuju 4.9. Tukaj še informacija, da potrebne podatke za ta obrazec vnesete v menuju 2.1. na posameznem delavcu na zavihku Družinski člani.

Obvezen podatek je Priimek in Ime člana, Davčna številka ter Oznaka. Seveda pa lahko vse podatke za oddajo VIRVDC.DAT vnesete tudi direktno v obrazec v meniju 4.9.2.

Priporočamo pa tudi, da spremljate dogajanje na spletni strani DURS-a oziroma eDavkov, kjer lahko najdete koristne informacije.

#### Novoletna darila

Kot že vrsto let, sem se tudi letos odločil, da namesto novoletnih daril namenim sredstva bolnišnici. Naslednje stavke so zapisali v Bolnišnici Golnik:

Zadeva: Zahvala

#### Spoštovani!

Že nekaj let namenjate naši Bolnišnici ob novem letu, namesto daril svojim poslovnim partnerjem, denarna sredstva za nakup opreme in diagnostičnih pripomočkov.

V letošnjem letu smo s pomočjo vaše donacije kupili dva VITAPHONA s pripadajočo opremo za prenos in sprejem podatkov. Omenjena aparatura je namenjejen spremljanju električnega ritma srca na daljavo. Bolniku namestimo elektrode na prsni koš in priklopimo elektrode, kot oddajnik služi enostven gsm aparat. Ob motnjah srčnega ritma ali ob težavah, se EKG posnetek samodejno prenese na zdravnikov sprejemnik, ki je lahko gsm aparat ali email naslov.

Tako je omogočeno spremljanje bolnikovega ritma na daljavo ko je doma, na delovnem mestu, ponoči ko spi, omogočen je lahko nadzor bolnikovega ritma ko je v bolnišnici.

Za humano potezo se v svojem imenu in v imenu Bolnišnice Golnik najlepše zahvaljujem podjetju Vasco in še posebej gospodu Tomažu Čebašku.

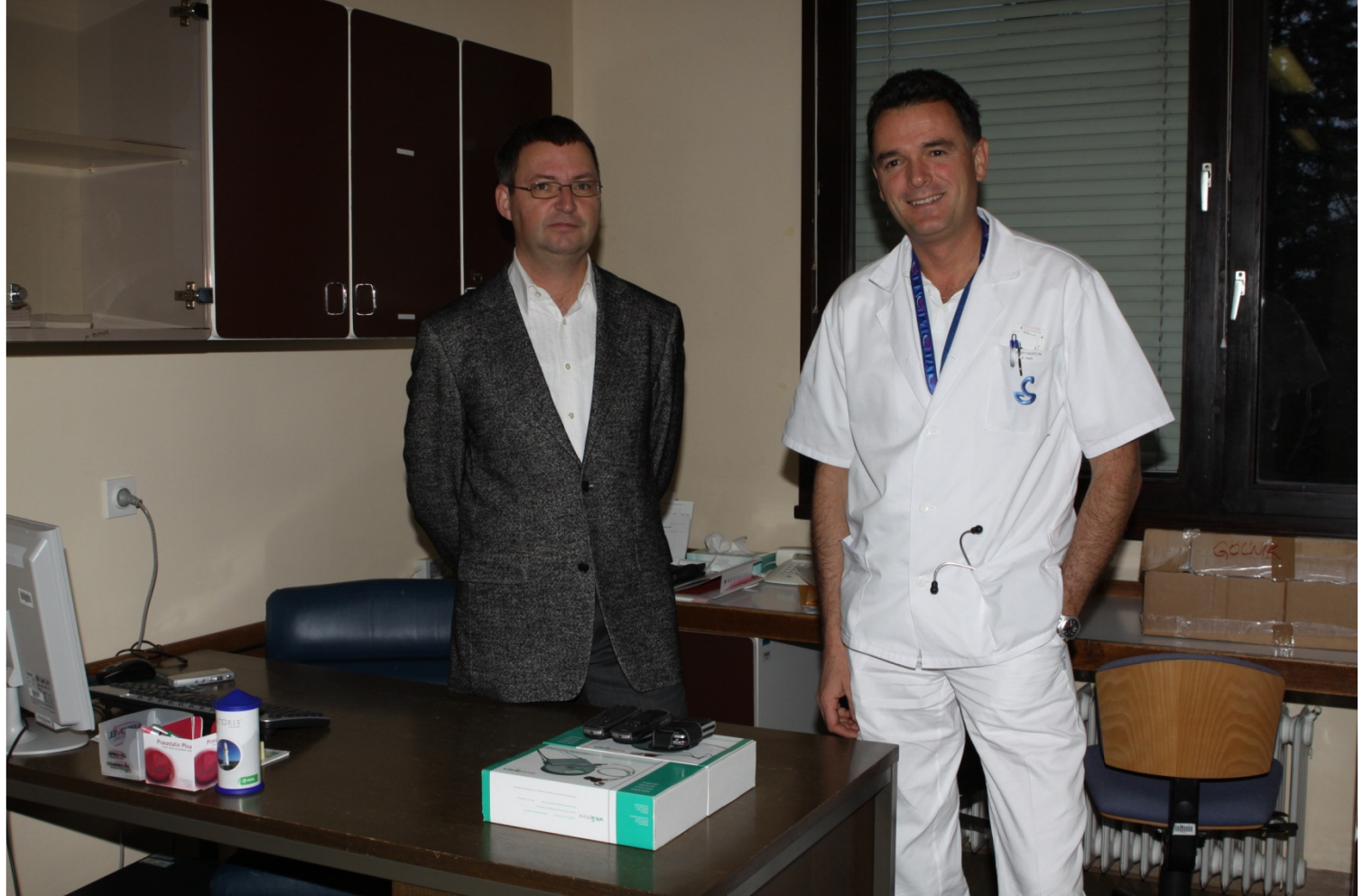

Šenčur, januar 2009 VASCO d.o.o.

Thank Tamor